## **Création d'un PDF/A**

Le PDF/A est une norme ISO pour les fichiers pdf qui permet leur archivage sur le long terme, sans altération de leur contenu et de leur apparence.

Les fichiers PDF/A sont presque toujours conformes.

Le tutoriel suivant présente les opérations à effectuer avec Microsoft Word 2010. Les opérations sont similaires avec Microsoft Word 2007 et 2013 (seule l'apparence change)

## **1) Ouvrez votre fichier avec Microsoft Word pour Windows**

### **2) Onglet Fichier - Enregistrer sous**

Sélectionner *Fichier* puis *Enregistrer sous* :

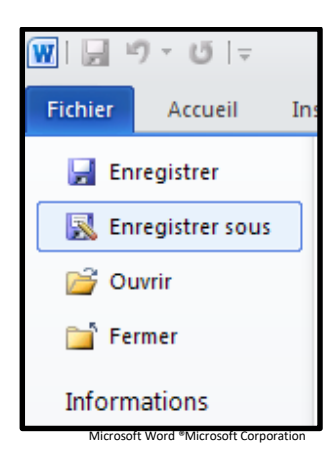

**3) Renommer le fichier** 

Dans le menu "Nom de fichier" changez le nom. Suivez les recommandations concernant le nom des fichiers indiquées sur la page web : <http://www-test.dbu.univ-paris3.fr/fr/services/service-de-theses/297-scd/services/depot-these/2603-documents-necessaires-au-depot>

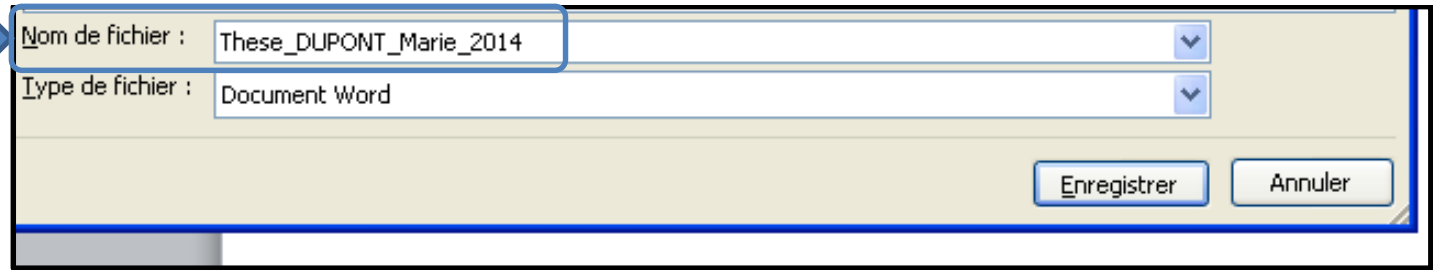

#### Microsoft Word ®Microsoft Corporation

## **4) Choix du format .pdf**

Dans le menu déroulant de "Type de fichier" choisir pdf.

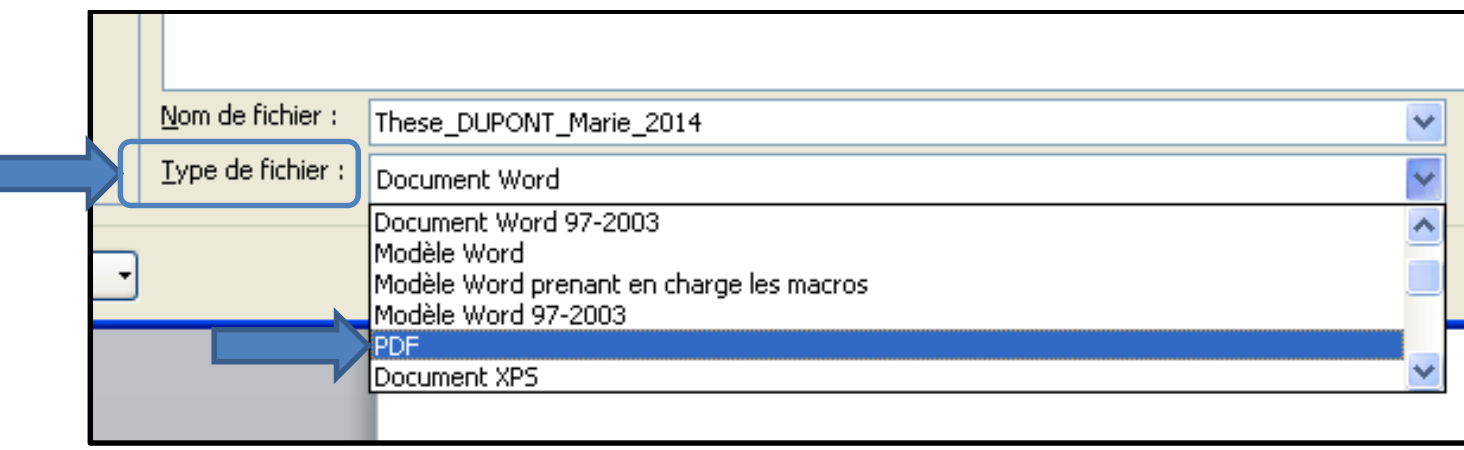

Microsoft Word ®Microsoft Corporation

# **5) Optimiser pour :**

L'impression papier de votre thèse doit être issue du pdf. Vous devez donc choisir « Optimiser pour : Standard (publication en ligne et impression) »

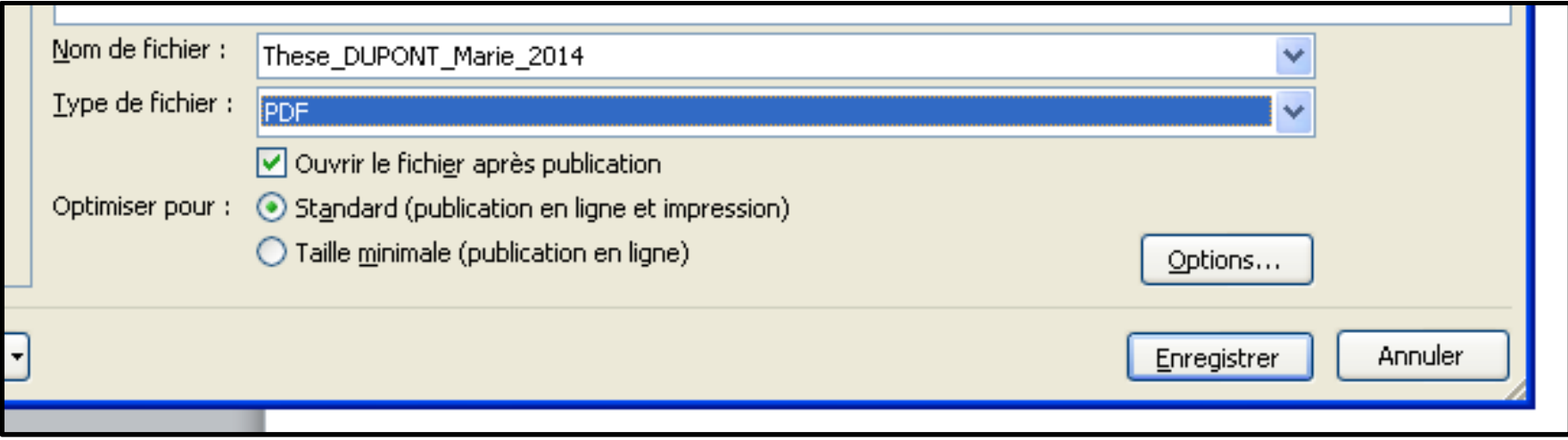

Microsoft Word ®Microsoft Corporation

### **6) Options**

Cliquer sur le bouton Options et choisir :

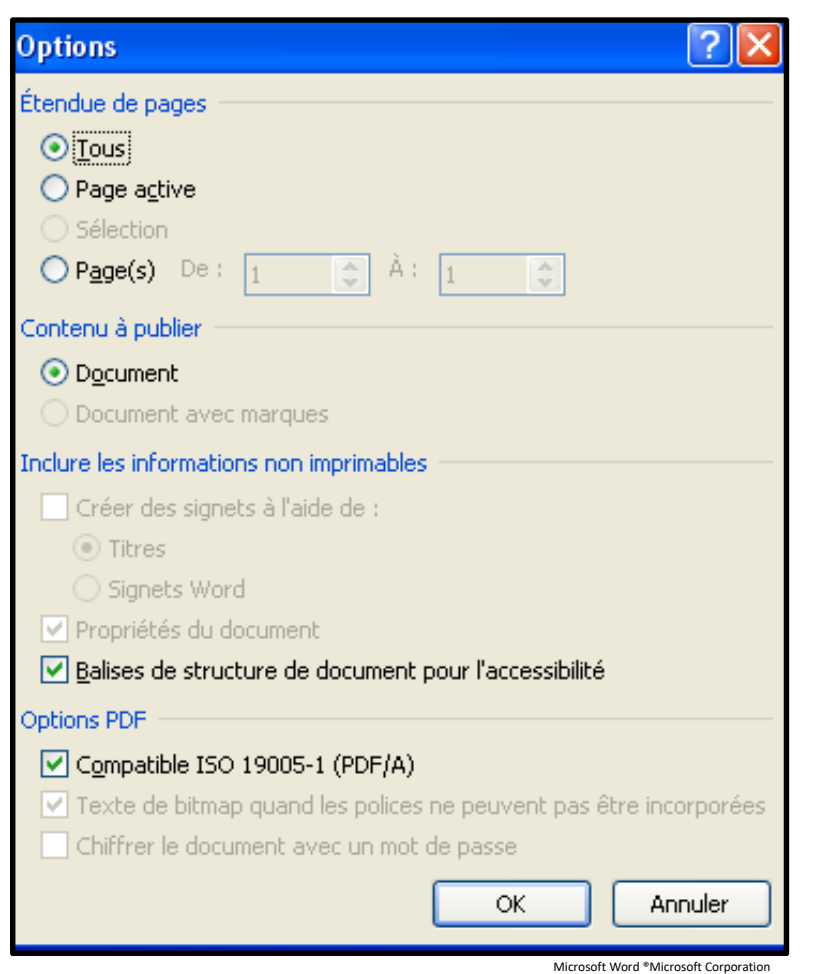

#### Sélectionner :

- Etendue de pages : "Tous"
- Contenu à publier : "Document"

- Inclure les informations non imprimables : "Balises de structure de document pour l'accessibilité"

- Options PDF : "Compatible ISO 19005-1 (PDF/A) " Cliquer sur OK

Enregistrer votre fichier Vous avez obtenu un PDF/A compatible ISO.

**Testez de nouveau le fichier pdf avec FACILE, aucune croix rouge ne doit apparaître.**